## שלב 3: הערכות

- בסיום שלב ההגשות ולאחר ההקצאות ניתן לעבור לשלב ההערכה
- שימו לב! אם הגדרתם מעבר אוטומטי בין שלב ההגשות לשלב ההערכה , המעבר יהיה אוטומטי )כל עוד ישנן הקצאות מוגדרות(. עם זאת, מומלץ לבצע את המעבר באופן ידני לאחר שווידאתם שההקצאות מסודרות ואין הגשות ללא מעריכים או שיש הגשות עם מעט מעריכים מהשאר.
	- המעבר לשלב ההערכות הוא על ידי לחיצה "הקליקו, למעבר לשלב הבא"
	- .1 בשלב זה הלומדים יכולים להתחיל בהערכות בהתאם למחוון שהגדרתם.
- .2 כאשר המעריך נכנס למטלה הוא יכול לראות את קובץ ההגשה ואת המחוון מתחת. כעט הוא יכול לתת ציון לכל קריטריון ואף להוסיף משוב מילולי לכל קריטריון ומשוב כללי לעבודה כולה.
	- .3 בסיום עליו לשמור שינויים.
	- .4 שימו לב! כל עוד שלב ההערכות "באוויר" הסטודנטים יכולים לערוך את ההערכות שלהם ולשנות ציונים כראות עיניהם.

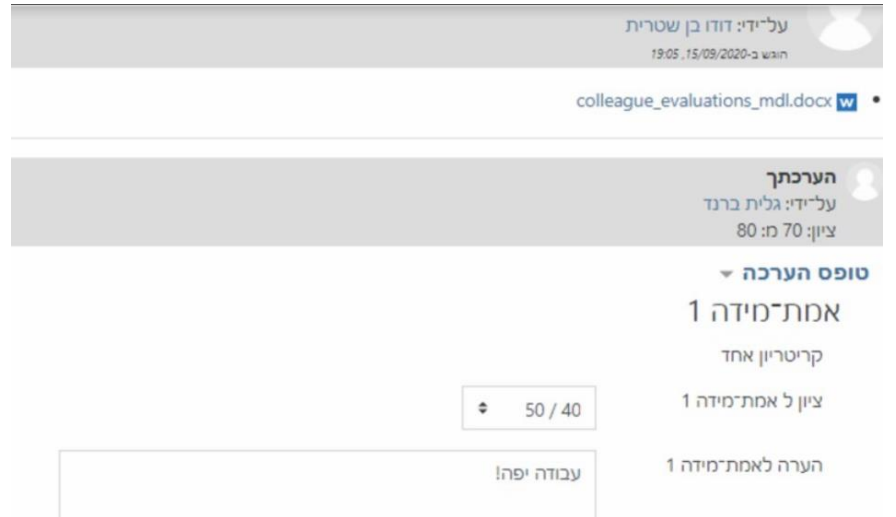